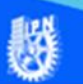

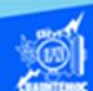

## **Inserción de sonido con código**

A continuación, se describe el procedimiento para insertar el archivo de sonido (aeronautica.mp3), de tal manera que se reproduzca al iniciar el archivo aeronautica.htm, por medio de etiquetas básicas del lenguaje html, en la vista de código del software Dreamweaver CS6.

Abrir el archivo aeronautica.htm, creado previamente, en el software Dreamweaver CS6 en la vista de código.

Enseguida se comprueba el funcionamiento del archivo aeronautica.mp3, que se encuentra en la carpeta llamada sonido, se inicia en el reproductor de Windows media o bien en cualquier reproductor de sonido, para asegurar que el archivo de sonido se reproduce adecuadamente antes de insertarlo en la página web.

Ubicar la vista de código del archivo aeronautica.htm, en específico al final de la línea 15, dar un enter para crear una línea en blanco donde se escribe la etiqueta html.

Escribir la etiqueta html para incrustar un archivo de sonido como fondo musical en la página web, con todos sus parámetros más importantes, como se muestra enseguida:

<embed src="sonido/aeronautica.mp3" width="0" height="0" loop="1"></embed>

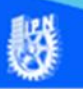

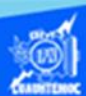

Terminando de escribir la etiqueta html para insertar un archivo de sonido como fondo musical en una página web, la vista de código en el software Dreamweaver CS6, del archivo aeronautica.htm se observa como en la siguiente imagen:

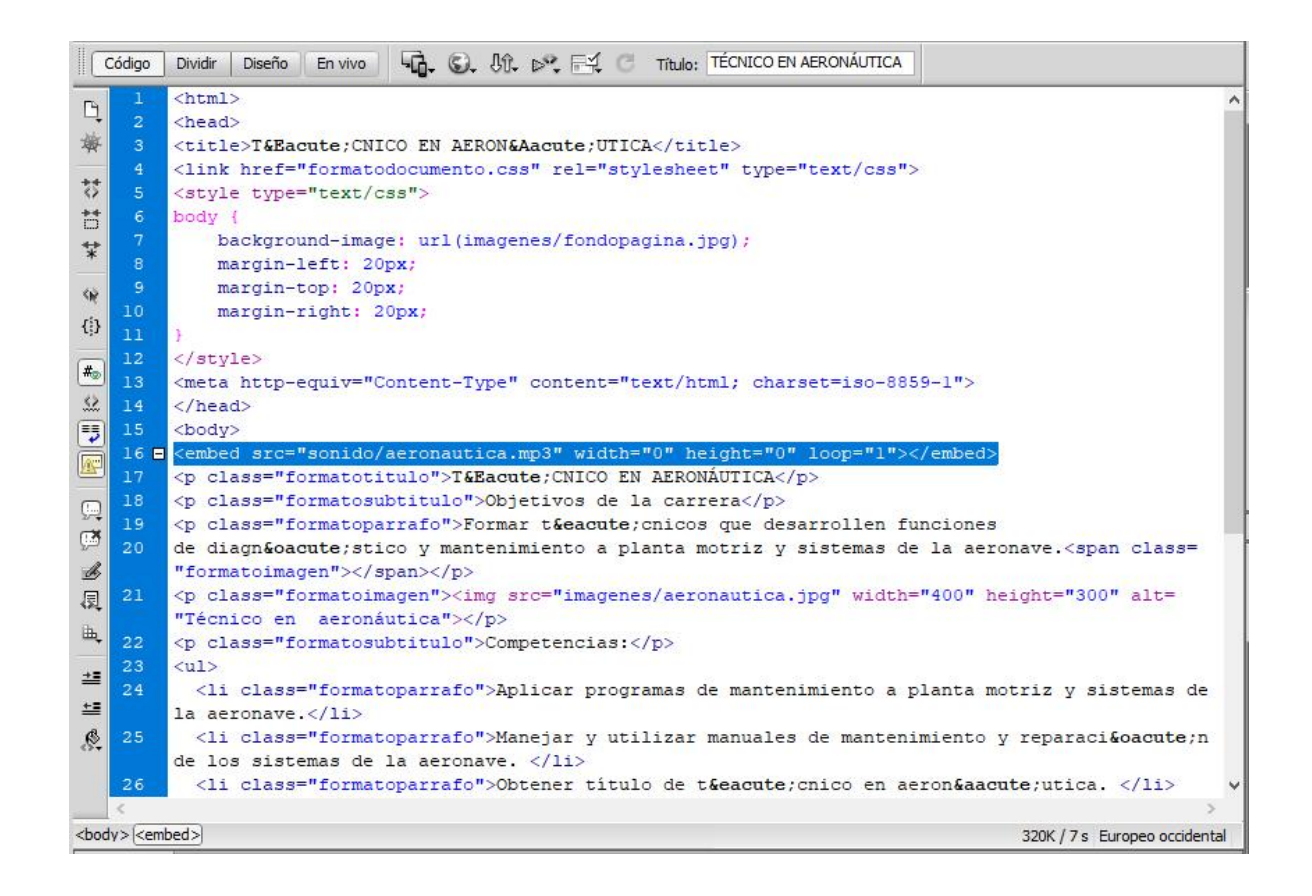

Para verificar el funcionamiento de la etiqueta embed para insertar un archivo de sonido (aeronautica.mp3) y se produzca al iniciar la página web, abrir el archivo llamado aeronautica.htm en el navegador Internet Explorer y escuchar la música.

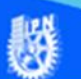

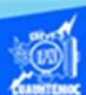

Enseguida se describe brevemente el procedimiento para insertar el archivo de sonido (automotriz.mp3), de tal manera que se reproduzca al iniciar el archivo automotriz.htm, por medio de etiquetas básicas del lenguaje html, en la vista de código del software Dreamweaver CS6.

Abrir el archivo automotriz.htm, creado previamente, en el software Dreamweaver CS6 en la vista de código.

Enseguida se comprueba el funcionamiento del archivo automotriz.mp3, que se encuentra en la carpeta llamada sonido, se inicia en el reproductor de Windows media o bien en cualquier reproductor de sonido, para asegurar que el archivo de sonido se reproduce adecuadamente antes de insertarlo en la página web.

Ubicar la vista de código del archivo automotriz.htm, en específico al final de la línea 14, dar un enter para crear una línea en blanco donde se escribe la etiqueta html.

Escribir la etiqueta html para incrustar un archivo de sonido como fondo musical en la página web, con todos sus parámetros más importantes, como se muestra enseguida:

<embed src="sonido/automotriz.mp3" width="0" height="0" loop="1"></embed>

Terminando de escribir la etiqueta html para insertar un archivo de sonido como fondo musical en una página web, la vista de

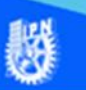

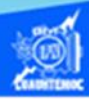

código en el software Dreamweaver CS6, del archivo automotriz.htm se observa como en la siguiente imagen:

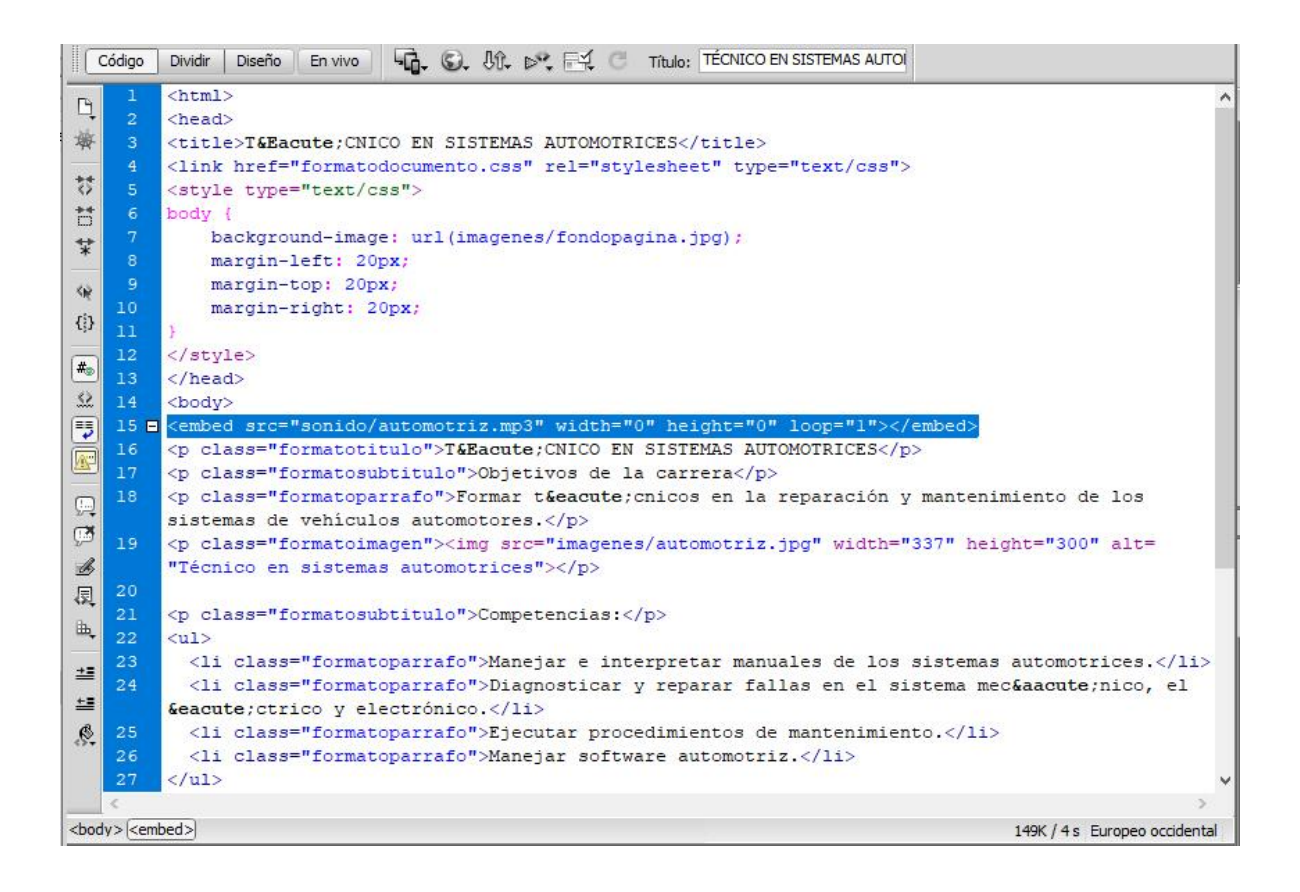

Para verificar el funcionamiento de la etiqueta embed para insertar un archivo de sonido (automotriz.mp3) y se produzca al iniciar la página web, abrir el archivo llamado automotriz.htm en el navegador Internet Explorer y escuchar la música.

En esta sección se describe el procedimiento para insertar el archivo de sonido (construccion.mp3), de tal manera que se reproduzca al iniciar el archivo construccion.htm, por medio de etiquetas básicas del lenguaje html, en la vista de código del software Dreamweaver CS6.

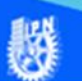

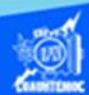

Abrir el archivo construccion.htm, creado previamente, en el software Dreamweaver CS6 en la vista de código.

Enseguida se comprueba el funcionamiento del archivo construccion.mp3, que se encuentra en la carpeta llamada sonido, se inicia en el reproductor de Windows media o bien en cualquier reproductor de sonido, para asegurar que el archivo de sonido se reproduce adecuadamente antes de insertarlo en la página web.

Ubicar la vista de código del archivo construccion.htm, en específico al final de la línea 14, dar un enter para crear una línea en blanco donde se escribe la etiqueta html.

Escribir la etiqueta html para incrustar un archivo de sonido como fondo musical en la página web, con todos sus parámetros más importantes, como se muestra enseguida:

<embed src="sonido/construccion.mp3" width="0" height="0" loop="1"></embed>

Terminando de escribir la etiqueta html para insertar un archivo de sonido como fondo musical en una página web, la vista de código en el software Dreamweaver CS6, del archivo construccion.htm se observa como en la siguiente imagen:

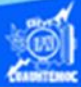

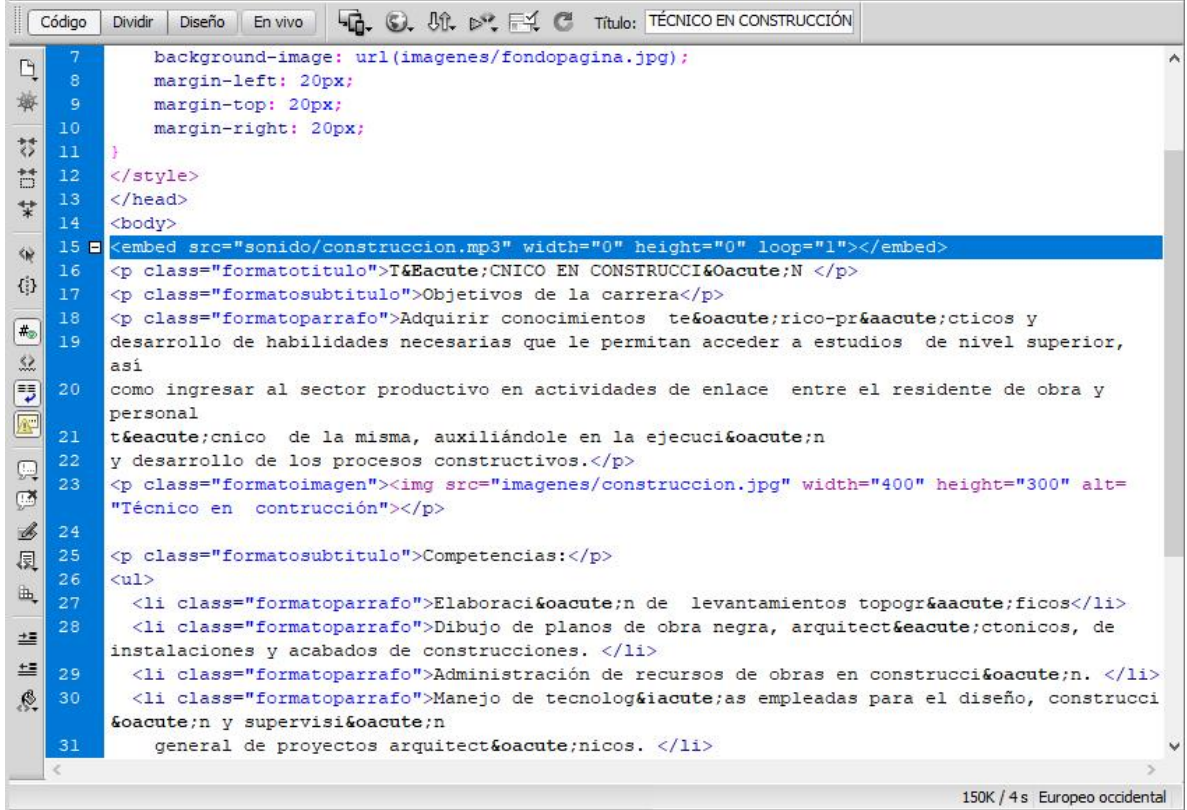

Para verificar el funcionamiento de la etiqueta embed para insertar un archivo de sonido (construccion.mp3) y se produzca al iniciar la página web, abrir el archivo llamado construccion.htm en el navegador Internet Explorer y escuchar la música.

A continuación, se describe el procedimiento para insertar el archivo de sonido (electricidad.mp3), de tal manera que se reproduzca al iniciar el archivo electricidad.htm, por medio de etiquetas básicas del lenguaje html, en la vista de código del software Dreamweaver CS6.

Abrimos el archivo electricidad.htm, creado previamente, en el software Dreamweaver CS6 en la vista de código.

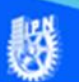

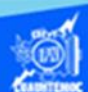

Enseguida se comprueba el funcionamiento del archivo electricidad.mp3, que se encuentra en la carpeta llamada sonido, se inicia en el reproductor de Windows media o bien en cualquier reproductor de sonido, para asegurar que el archivo de sonido se reproduce adecuadamente antes de insertarlo en la página web.

Ubicar la vista de código del archivo electricidad.htm, en específico al final de la línea 14, dar un enter para crear una línea en blanco donde se escribe la etiqueta html.

Escribir la etiqueta html para incrustar un archivo de sonido como fondo musical en la página web, con todos sus parámetros más importantes, como se muestra enseguida:

<embed src="sonido/electricidad.mp3" width="0" height="0" loop="1"></embed>

Terminando de escribir la etiqueta html para insertar un archivo de sonido como fondo musical en una página web, la vista de código en el software Dreamweaver CS6, del archivo electricidad.htm se observa como en la siguiente imagen:

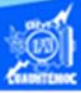

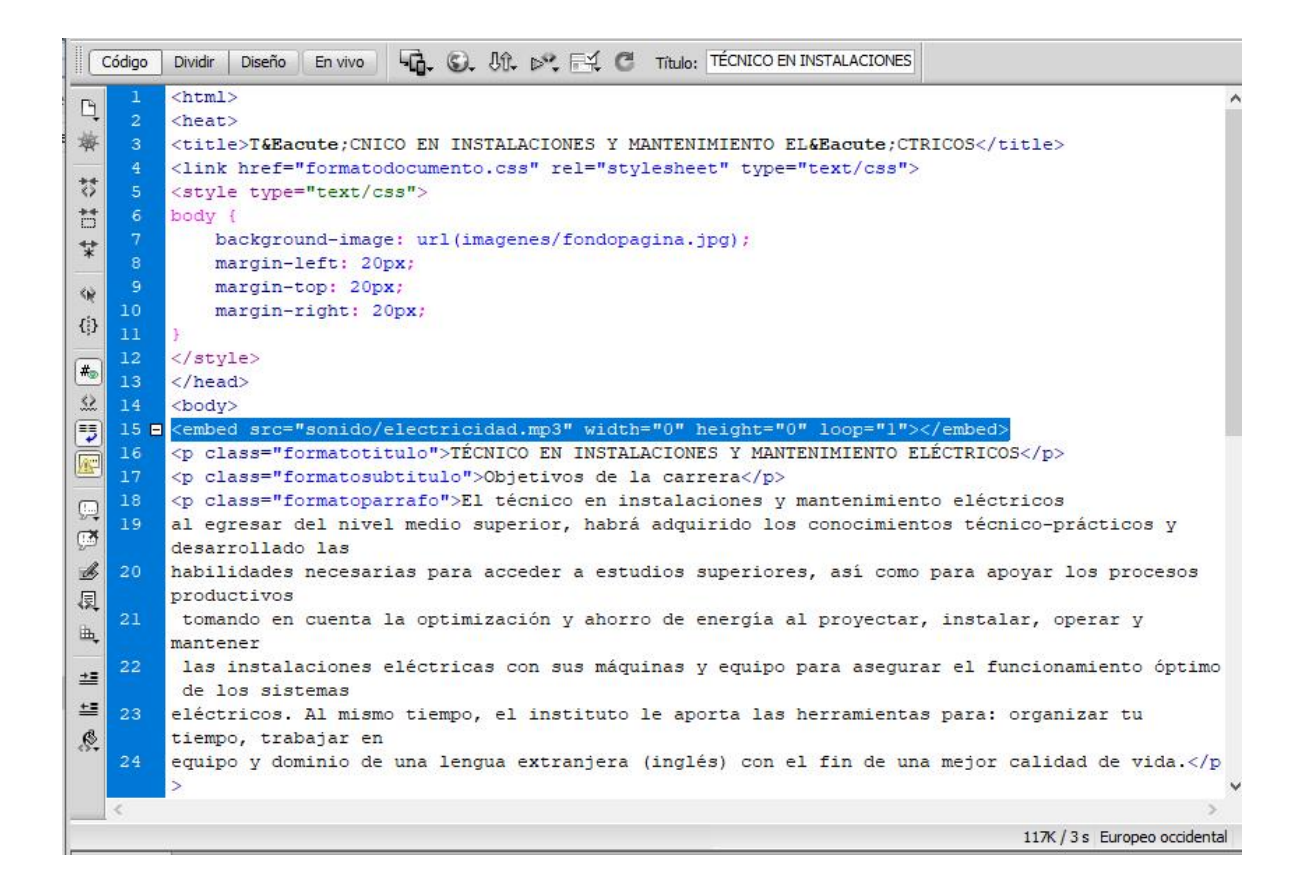

Para verificar el funcionamiento de la etiqueta embed para insertar un archivo de sonido (electricidad.mp3) y se produzca al iniciar la página web, abrir el archivo llamado electricidad.htm en el navegador Internet Explorer y escuchar la música.

Enseguida se describe el procedimiento para insertar el archivo de sonido (mantenimiento.mp3), de tal manera que se reproduzca al iniciar el archivo mantenimiento.htm, por medio de etiquetas básicas del lenguaje html, en la vista de código del software Dreamweaver CS6.

Abrir el archivo mantenimiento.htm, creado previamente, en el software Dreamweaver CS6 en la vista de código.

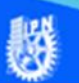

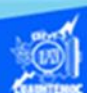

Enseguida se comprueba el funcionamiento del archivo mantenimiento.mp3, que se encuentra en la carpeta llamada sonido, se inicia en el reproductor de Windows media o bien en cualquier reproductor de sonido, para asegurar que el archivo de sonido se reproduce adecuadamente antes de insertarlo en la página web.

Ubicar en la vista de código del archivo mantenimiento.htm, en específico al final de la línea 14, dar un enter para crear una línea en blanco donde se escribe la etiqueta html.

Escribir la etiqueta html para incrustar un archivo de sonido como fondo musical en la página web, con todos sus parámetros más importantes, como se muestra enseguida:

<embed src="sonido/mantenimiento.mp3" width="0" height="0" loop="1"></embed>

Terminando de escribir la etiqueta html para insertar un archivo de sonido como fondo musical en una página web, la vista de código en el software Dreamweaver CS6, del archivo mantenimiento.htm se observa como en la siguiente imagen:

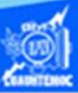

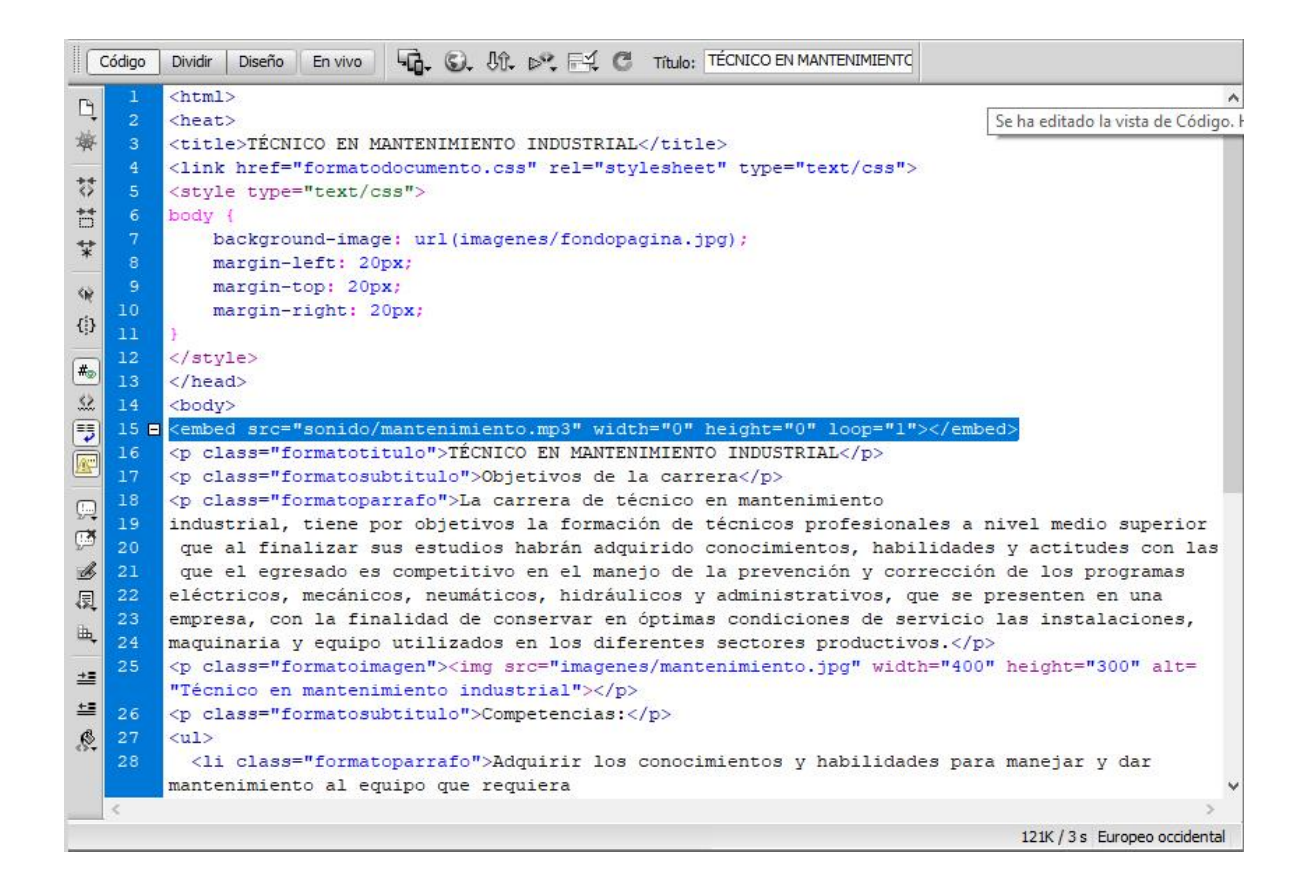

Para verificar el funcionamiento de la etiqueta embed para insertar un archivo de sonido (mantenimiento.mp3) y se produzca al iniciar la página web, abrir el archivo llamado mantenimiento.htm en el navegador Internet Explorer y escuchar la música.

Para finalizar esta parte de la actividad de aprendizaje se describe el procedimiento para insertar el archivo de sonido (soldadura.mp3), de tal manera que se reproduzca al iniciar el archivo soldadura.htm, por medio de etiquetas básicas del lenguaje html, en la vista de código del software Dreamweaver CS6.

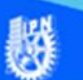

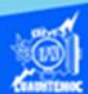

Abrir el archivo soldadura.htm, creado previamente, en el software Dreamweaver CS6 en la vista de código.

Enseguida se comprueba el funcionamiento del archivo soldadura.mp3, que se encuentra en la carpeta llamada sonido, se inicia en el reproductor de Windows media o bien en cualquier reproductor de sonido, para asegurar que el archivo de sonido se reproduce adecuadamente antes de insertarlo en la página web.

Ubicar en la vista de código del archivo soldadura.htm, en específico al final de la línea 14, dar un enter para crear una línea en blanco donde se escribe la etiqueta html.

Escribir la etiqueta html para incrustar un archivo de sonido como fondo musical en la página web, con todos sus parámetros más importantes, como se muestra enseguida:

<embed src="sonido/soldadura.mp3" width="0" height="0" loop="1"></embed>

Terminando de escribir la etiqueta html para insertar un archivo de sonido como fondo musical en una página web, la vista de código en el software Dreamweaver CS6, del archivo soldadura.htm se observa como en la siguiente imagen:

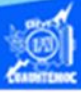

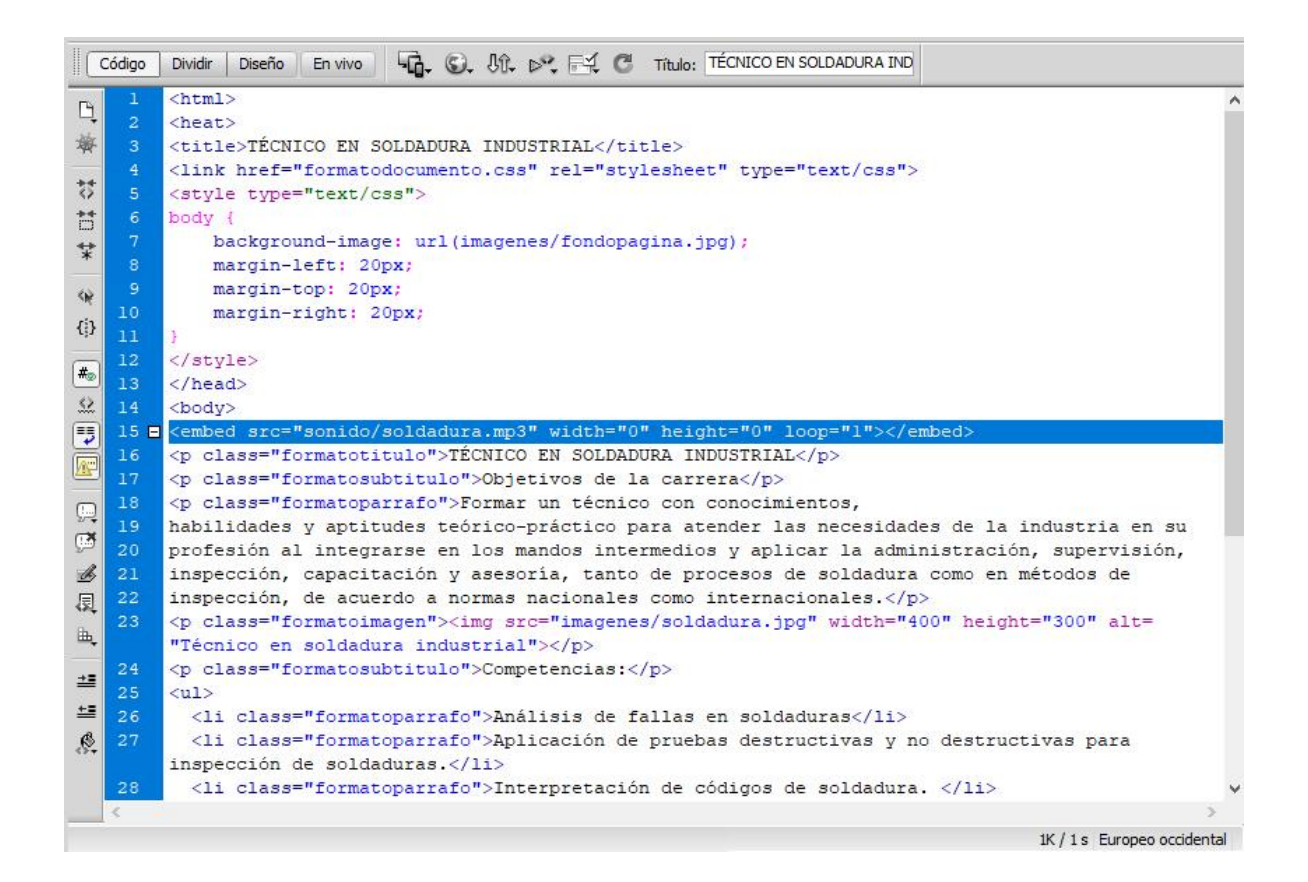

Para verificar el funcionamiento de la etiqueta embed para insertar un archivo de sonido (soldadura.mp3) y se produzca al iniciar la página web, abrir el archivo llamado soldadura.htm en el navegador Internet Explorer y escuchar la música.